## ernitec

Firmware upgrade Ernitec EDNS V1000 series Ernitec EDNS V2000 series Ernitec EDNS V3000 series 1. Download correct firmware file from files.ernitec.com Copy into a USB2.0 key and Unzip

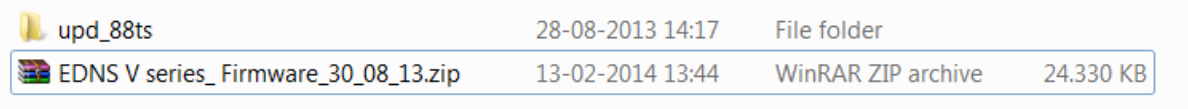

- 2. Connect a monitor and the USB key with the firmware to the machine and turn the power on
	- a. Connect the USB Key
	- b. Turn on the power to the machine
	- c. Push the "menu button key" on the machine, select "Admin" then put-in the password 1234
	- d. Choose "system"

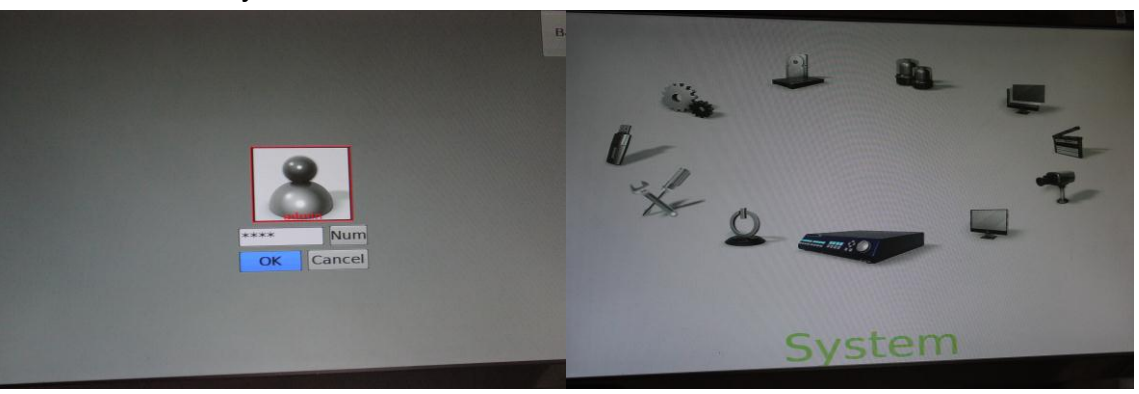

e. Choose "system/Version Info"

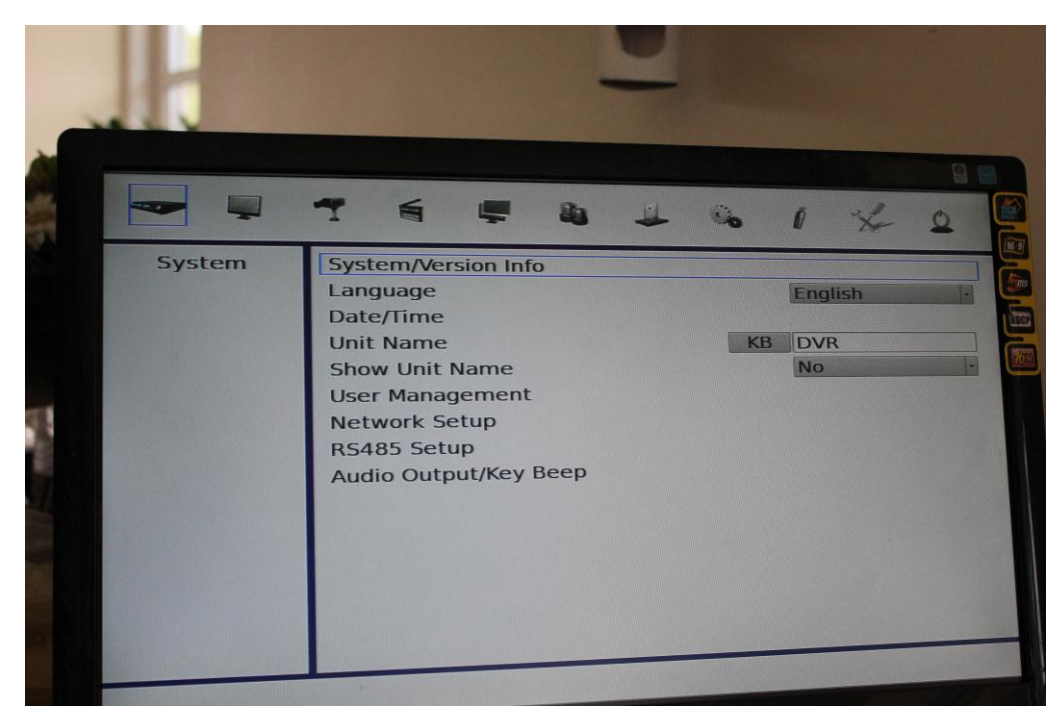

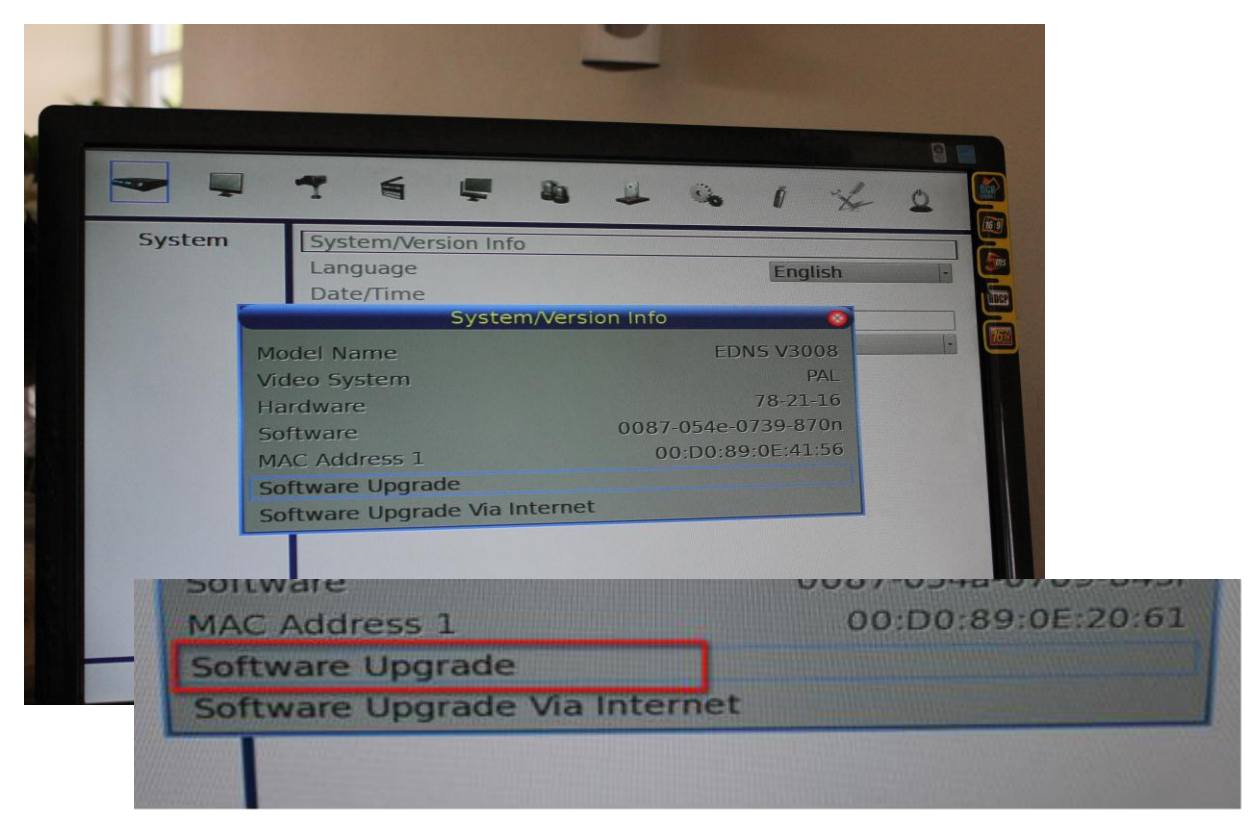

f. Choose "Software Upgrade" and "ok"

g. Choose "Yes"

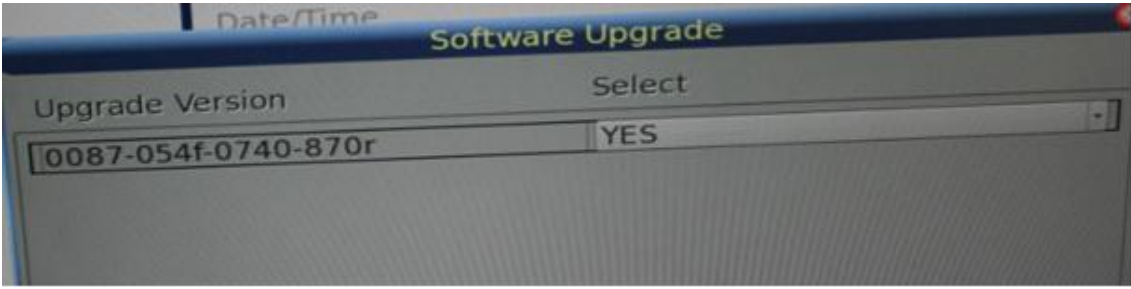

h. The Machine will start the firmware upgrade

After the upgrade the machine will reboot and will then be ready for use.

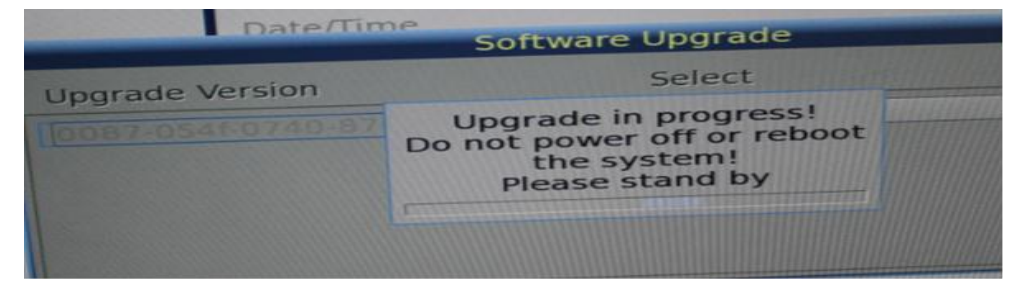